#### **OPTIONAL PRE-UNIT LESSON**

# 3RD/4TH GRADE PREPARING FOR CODING IN SCRATCH

3RD & 4TH GRADE

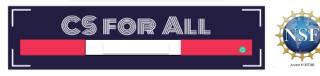

Lesson created by the GMU-ODU CSforAll Team. For more information about this lesson and our CSforAll initiative, contact Dr. Amy Hutchison at <u>ahutchi9@gmu.edu</u>

#### **SUMMARY AND STANDARDS**

#### **Summary:**

In this lesson, students will explore what Computer Science is and the basics of Scratch.

#### **ELA Standards:**

The student will read and demonstrate comprehension of nonfiction texts.

The student will write in a variety of forms to include collaboratively narrative, descriptive, opinion, and expository. a)Engage in writing as a process.

c) Use a variety of prewriting strategies.

d) Use organizational strategies to structure writing according to type

g)Use transition words to vary sentence structure

#### CS Standards:

The student will construct sets of step-by-step instructions (algorithms), both independently and

- a) using sequencing;
- b) using events.

Optional: Introduce lesson, learning goals, and resources (Slides # 2-4)

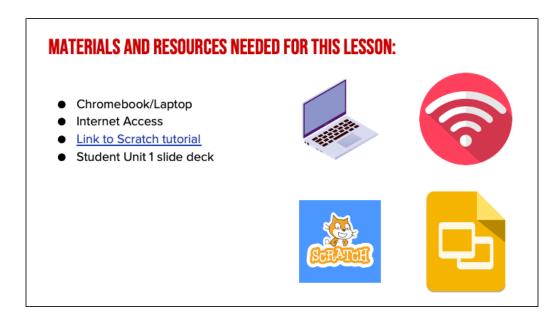

Optional: Introduce lesson, learning goals, and resources (Slides # 2-4)

#### LESSON OBJECTIVES: I CAN...

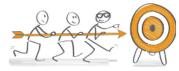

| <ul><li>Identify objects in Scratch (add Sprites, add backdrops)</li></ul> |
|----------------------------------------------------------------------------|
| ☐ Recognize that commands in Scratch are represented by blocks             |
| ☐ Describe characteristics of Computer Science (CS)                        |
| ☐ Explore Scratch                                                          |
| Log into Scratch and practice adding a project to a teacher's studio       |
|                                                                            |
|                                                                            |

Optional: Introduce lesson, learning goals, and resources (Slides # 2-4)

#### **VOCABULARY**

- **★** Commands
- ★ Code
- ★ Computer Science
- ★ Sprite
- ★ Backdrop

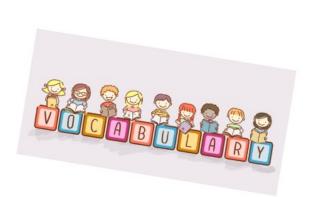

What do you know about...

### **COMPUTER SCIENCE?**

Ask students to share what they know about the following words: Computer Science

What do you know about...

**CODING?** 

Ask students to share what they know about the following words: Coding

What do you know about...

### **PROGRAMMING?**

Ask students to share what they know about the following words: Programming

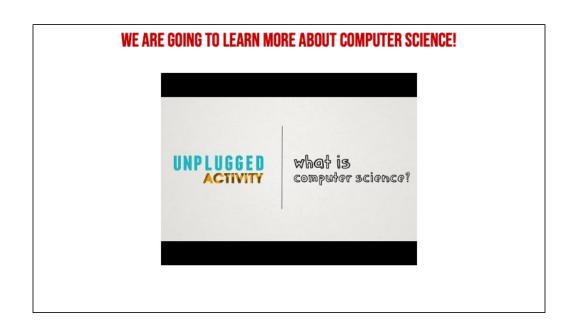

Next, explain that we are going to be learning more about Computer Science and share the video (Watch until 1:09) (slide #9)

#### **COMPUTER SCIENTISTS**

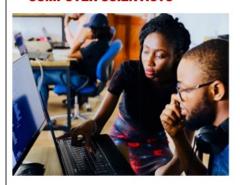

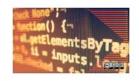

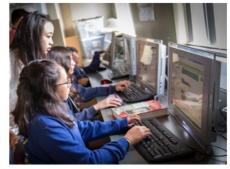

**Computer scientist (n):** a person who studies computers and how they can be used to solve problems.

Introduce what a computer scientist does (slide 10)

# **COMMANDS:**TELL A PERSON OR COMPUTER WHAT TO DO

Introduce vocabulary slides: Commands

# CODE: THE LANGUAGE THAT COMPUTER SCIENTISTS CREATE AND USE TO TELL A COMPUTER WHAT TO DO.

Introduce vocabulary slides: Code

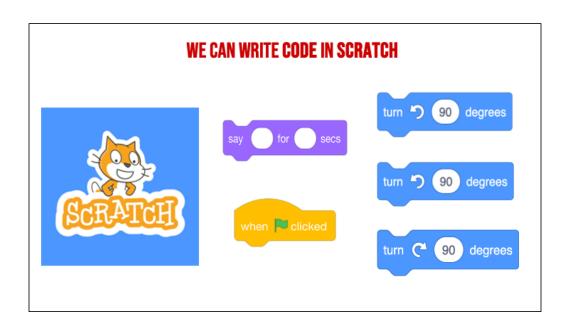

Introduce Scratch - Explain that Scratch is a program that you can use to code and create interactive stories, games, and animations.

CLICK HERE FOR AN OPTIONAL VIDEO ABOUT SCRATCH (MUST HAVE ACCESS TO SCRATCH).

#### Pause here.

First, let's learn a little more about Scratch

Scratch - Imagine, Program, Share

# **GUIDED PRACTICE**

## CODINGINSCROTCH

#### TERMS USED IN SCRATCH

Block(s): commands in Scratch

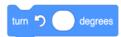

Sprite: characters in Scratch

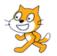

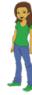

Backdrop: background

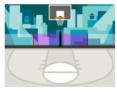

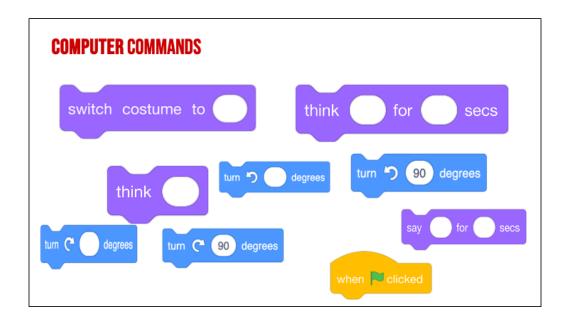

"Has anyone seen these types of pieces anywhere before? (from warm up) These pieces are actually computer "commands." **Command**s tell a person or a computer what to do.

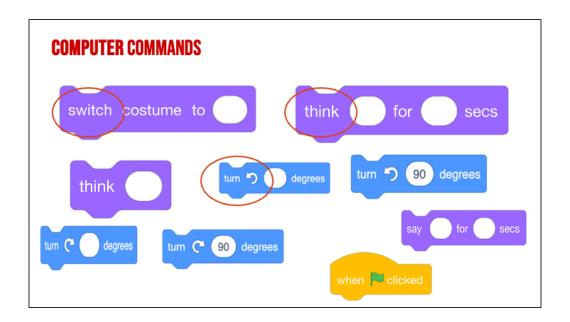

Lets look closely at these blocks again and what they say-

Click "switch,

Click "think,

Click "turn

"these are commands" written in Scratch code, which is the kind we will be working with. We put these commands together in Scratch by snapping the together the blocks so they hook onto each other like puzzle pieces. This allows us to code multiple commands in a single set of instructions.

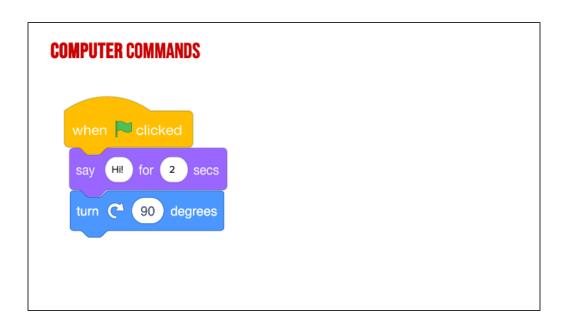

For example, these Scratch commands have been put in the correct order from top to bottom you have created a sequence of instructions. This would tell the computer to say Hi for 2 seconds then turn right 90 degrees.

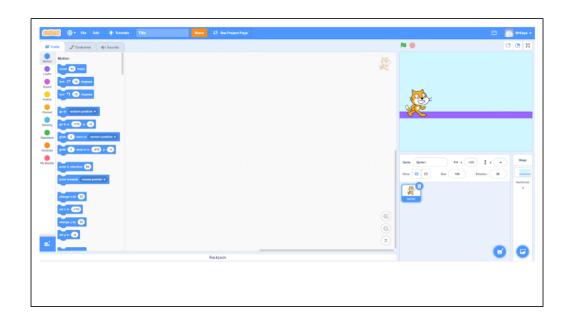

Guide Students through the main areas of the Scratch page "When you open Scratch, your screen should look like this."

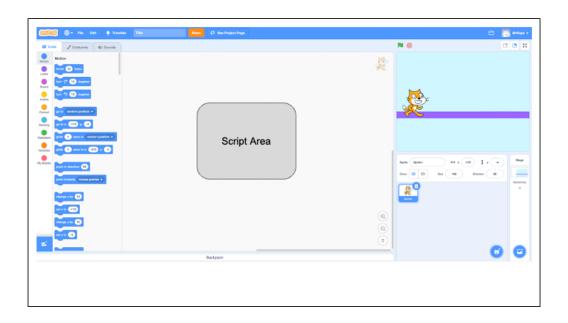

Guide Students through the main areas of the Scratch page

"This main area in the center of your screen is the script area. This is where you drag you command block and join them to build your algorithm. You will find your command blocks on the left side of the screen and drag them to the center. If you decide that you do not want a certain block, drag it back to the left. We will learn more about this in a moment."

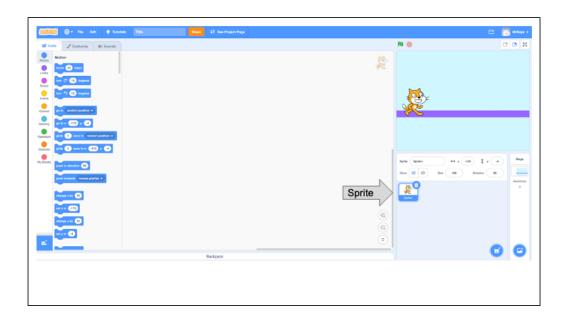

"In SCRATCH, an object, author, or character in a story is called a **Sprite**. The sprite you can see right now is Scratch the cat. The box here is blue because this is the sprite that is currently being coded. If this box is not blue, you will not be able to add any command blocks for your sprite."

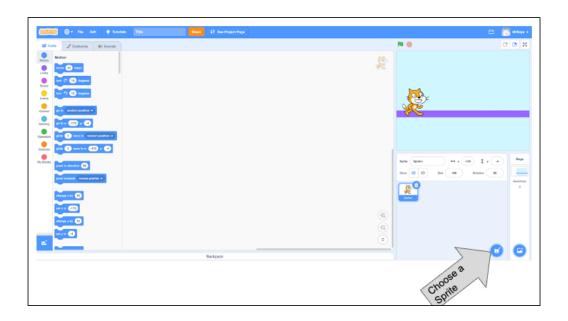

"If you want to add another sprite or change sprites, you can click here, the small circle with the cat image and plus sign. The new sprites you add will appear in this box. But you can only add code for the sprite that is selected and is in the blue box."

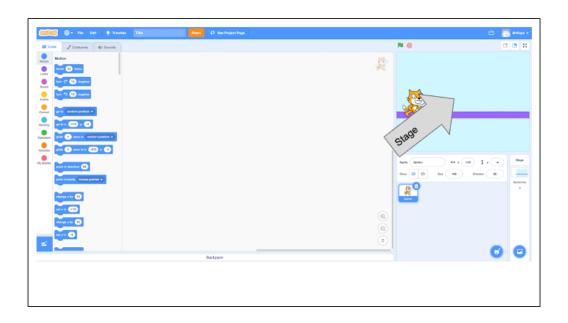

"You can see scratch the cat here on the stage. When you run your code, this is where you can see the action."

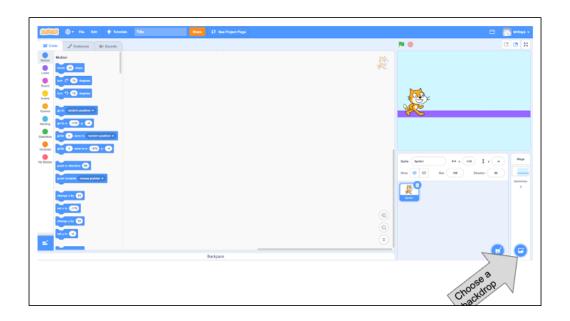

"If you want to change your background or your backdrop, as it is called in scratch, you can click here. It looks like a small picture with a plus sign."

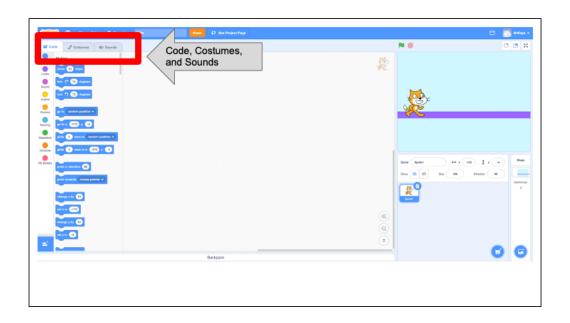

Guide Students through the main areas of the Scratch page "In the upper left, you can see three different tabs. Code, Costumes, Sounds. Choose the code tab to build code from command blocks. Choose the costumes tab to change how your sprite looks. Or you can add new sounds to sprites here."

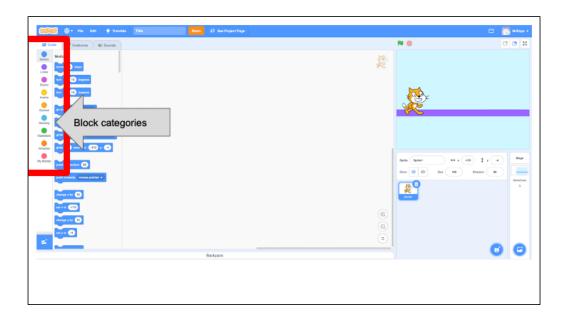

Guide Students through the main areas of the Scratch page "Let's look closer at the code blocks. On the far left you can see several colored dots (some also call it categories palette). These are the different types of code you might want. You can choose motion, looks, sound, events..they are all different colors to help you. You can choose just one block category."

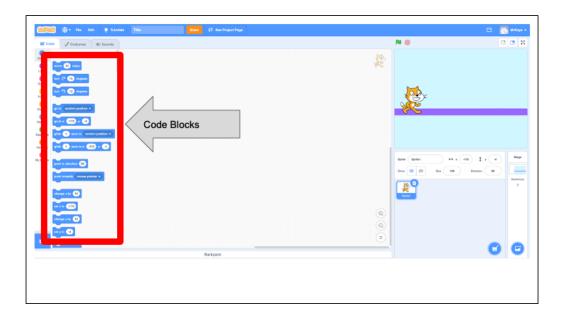

Guide Students through the main areas of the Scratch page "Once you choose your category, the code blocks will appear here and you can find the specific command that you would like to give your sprite. Once you drag your code to the stage and click them together, you are ready to try it out."

# CHANGING SPRITES & BACKDROPS

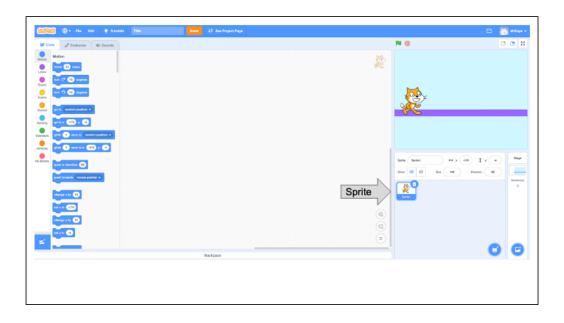

Okay, remember that in SCRATCH, an object, author, or character in a story is called a **Sprite**. The sprite you can see right now is Scratch the cat. What if we wanted to change our sprite to another animal?

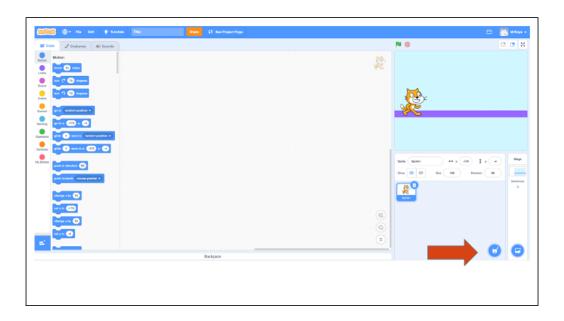

Okay, remember that in SCRATCH, an object, author, or character in a story is called a **Sprite**. The sprite you can see right now is Scratch the cat. What if we wanted to change our sprite to another animal?

First, we would click on the sprite icon.

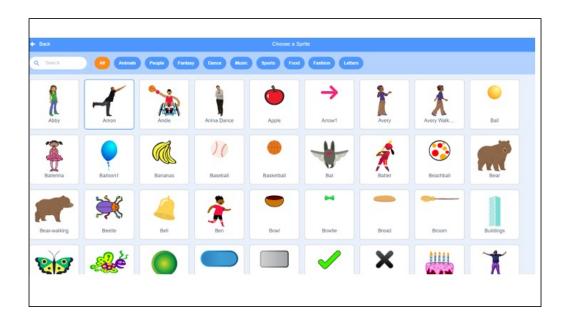

Then, we would have ALL these sprites to choose from.

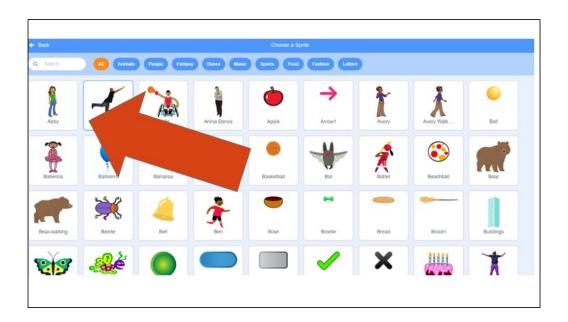

We change our sprite by clicking the one we want.

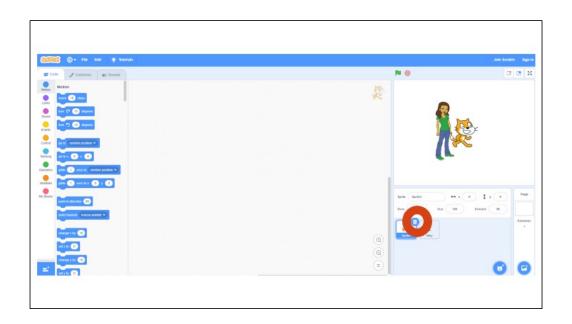

But don't forget to delete the other sprite! So you have only the one you want.

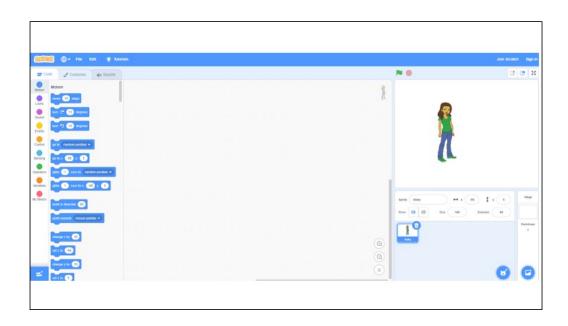

But don't forget to delete the other sprite! So you have only the one you want.

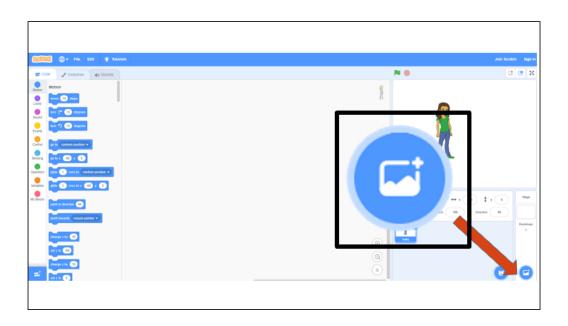

To add your own backdrop, follow the same steps but click this icon instead. You'll see lots of options to choose from appear.

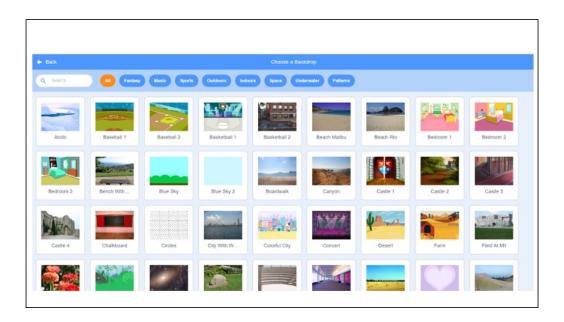

To add your own backdrop, follow the same steps but click this icon instead. You'll see lots of options to choose from appear.

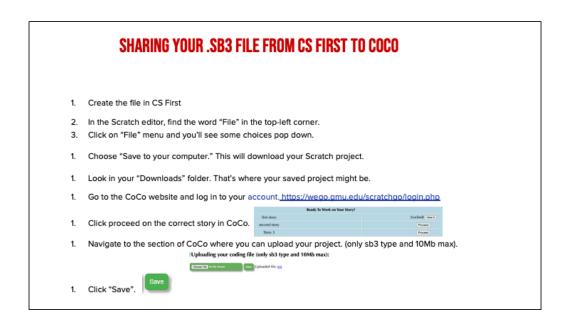

Model how students can share Scratch creations to their teacher's studio

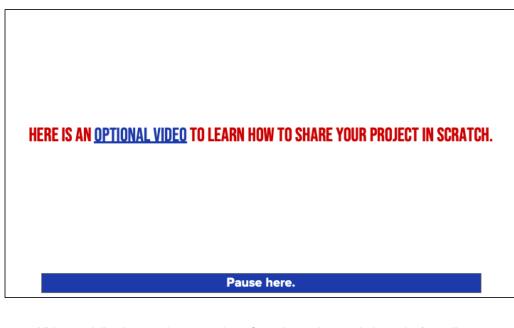

Video modeling how students can share Scratch creations to their teacher's studio

Scratch - Imagine, Program, Share

# **INDEPENDENT PRACTICE**

- 1. Log into Scratch.
- 2. Add a sprite and a backdrop.
- 3. Share your project with your teacher's studio.

- Students will practice logging into Scratch and adding a Sprite and Backdrop
   Students should also practice sharing their Scratch project with their teacher's

Teacher should monitor and check for correct sequencing during the independent practice activity.

#### ANYONE CAN BE A COMPUTER SCIENTIST!

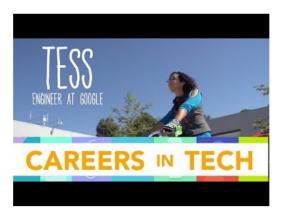

Share the "Careers in Tech" Video and remind students that anyone can be a computer scientist!